# Mango-IMX6Q Test 메뉴얼

<http://www.mangoboard.com/> http://cafe.naver.com/embeddedcrazyboys Crazy Embedded Laboratory

# Document History

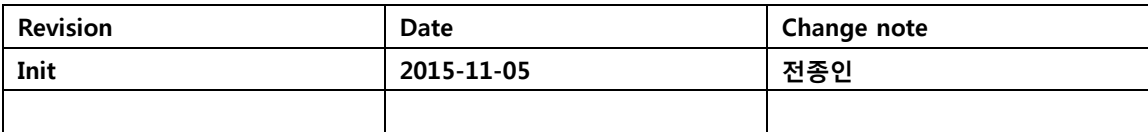

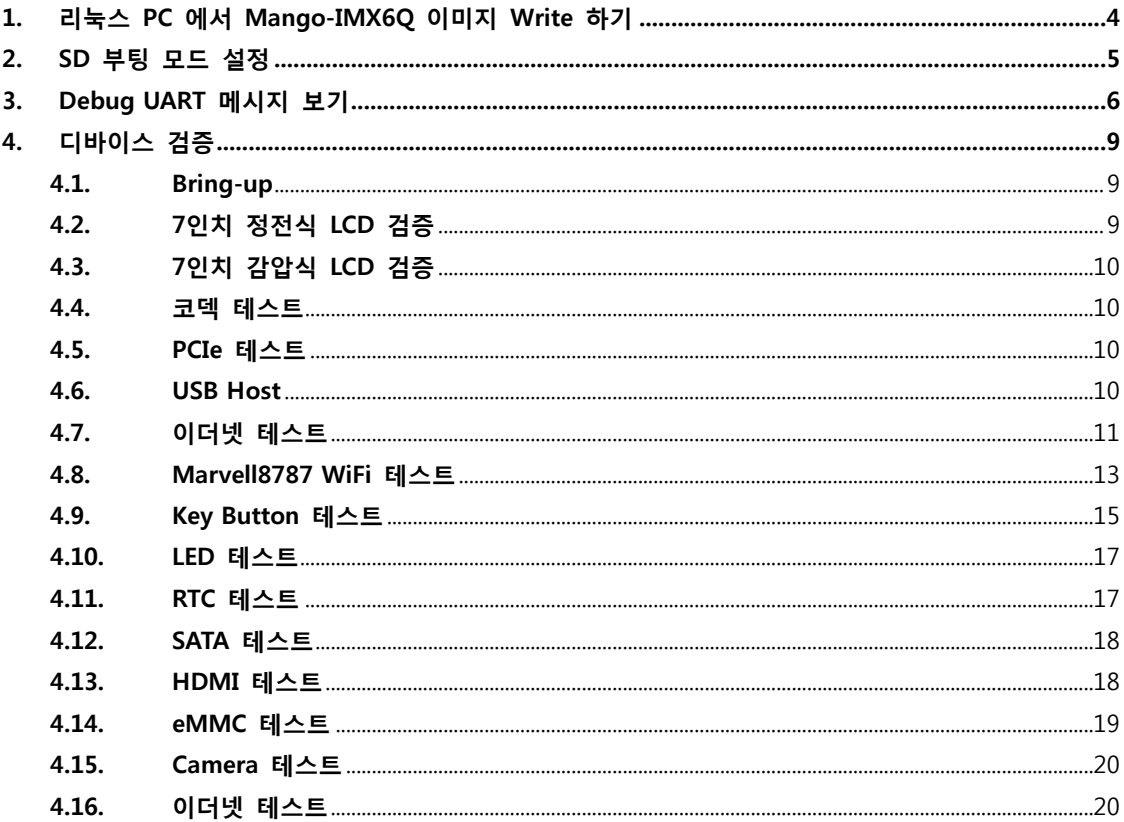

 $\overline{3}$ 

# <span id="page-3-0"></span>1. 리눅스 PC 에서 Mango-IMX6Q 이미지 Write 하기

최신이미지 아래 링크에서 다운로드하시면 됩니다.

<http://crztech.iptime.org:8080/Release/mango-imx6q/linux/>

이미지 압축을 풉니다.

리눅스 PC에 Micro SDHC 8GB Card 삽입합니다.

\$ wget http://crztech.iptime.org:8080/Release/mango-imx6q/linux/20151103/mango-imx6-kernel-

3.14.38-20151103-image.tgz

\$ tar xf mango-imx6-kernel-3.14.38-20151103-image.tgz

\$ cd image

"image" 이동합니다.

리눅스 PC에서 Micro SD 카드가 인식이 되었는지 확인 합니다.

\$ dmesg | tail [73191.454383] usb 2-1.4: USB disconnect, device number 6 [74227.022092] usb 2-1.4: new high-speed USB device number 7 using ehci\_hcd [75682.107522] usb 2-1.4: USB disconnect, device number 7

[78604.645630] sd 7:0:0:0: [sdg] 15628288 512-byte logical blocks: (8.00 GB/7.45 GiB)

[78604.647235] sd 7:0:0:0: [sdg] No Caching mode page present

[78604.647237] sd 7:0:0:0: [sdg] Assuming drive cache: write through

[78604.649356] sd 7:0:0:0: [sdq] No Caching mode page present

[78604.649358] sd 7:0:0:0: [sdq] Assuming drive cache: write through

[78604.650858] sdg: sdg1

[79721.159452] usb 2-1.4: new high-speed USB device number 8 using ehci\_hcd

"dmesg" 명령으로 디바이스 노드를 확인 후

\$ sudo ./sdwriter sdg imx6q

실행 결과

\$ sudo ./sdwriter sdg imx6q Mango SD Writer V1.0 TFLASH\_SECTORS: 15628288 START\_ROOTFS=1044480

SIZE\_FAT=1024000

Unmount all : success

Partition Create : success

OFFSET\_UBOOT: 2 Write imx6q uboot : success Writing kernel and DTB's...

Linux Filesystem Create : success

Unmount all : success

Success

# <span id="page-4-0"></span>2. SD 부팅 모드 설정

SW2 : 3,4,5 ON 나머지 OFF SW1 : 2 ON, 나머지 OFF

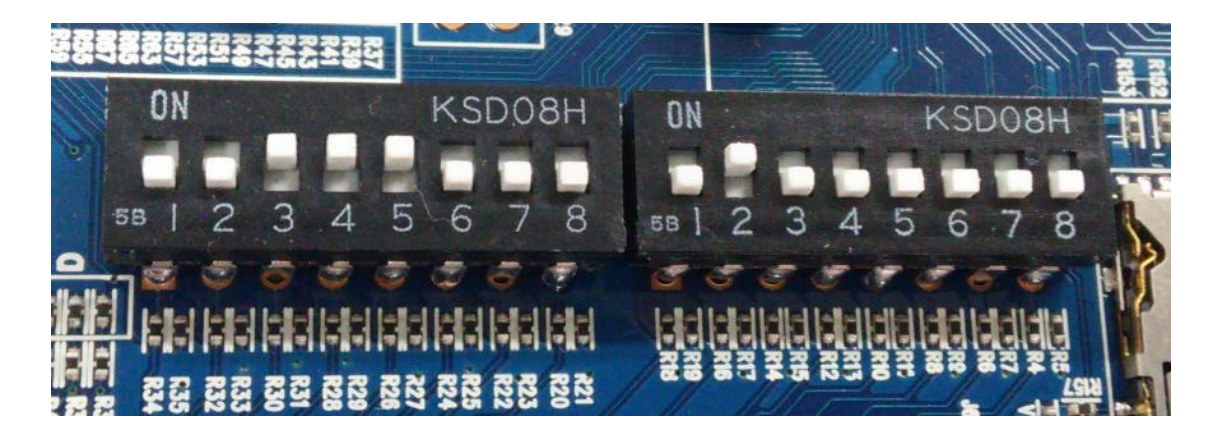

# <span id="page-5-0"></span>3. Debug UART 메시지 보기

보드는 아래와 같이 연결을 합니다.

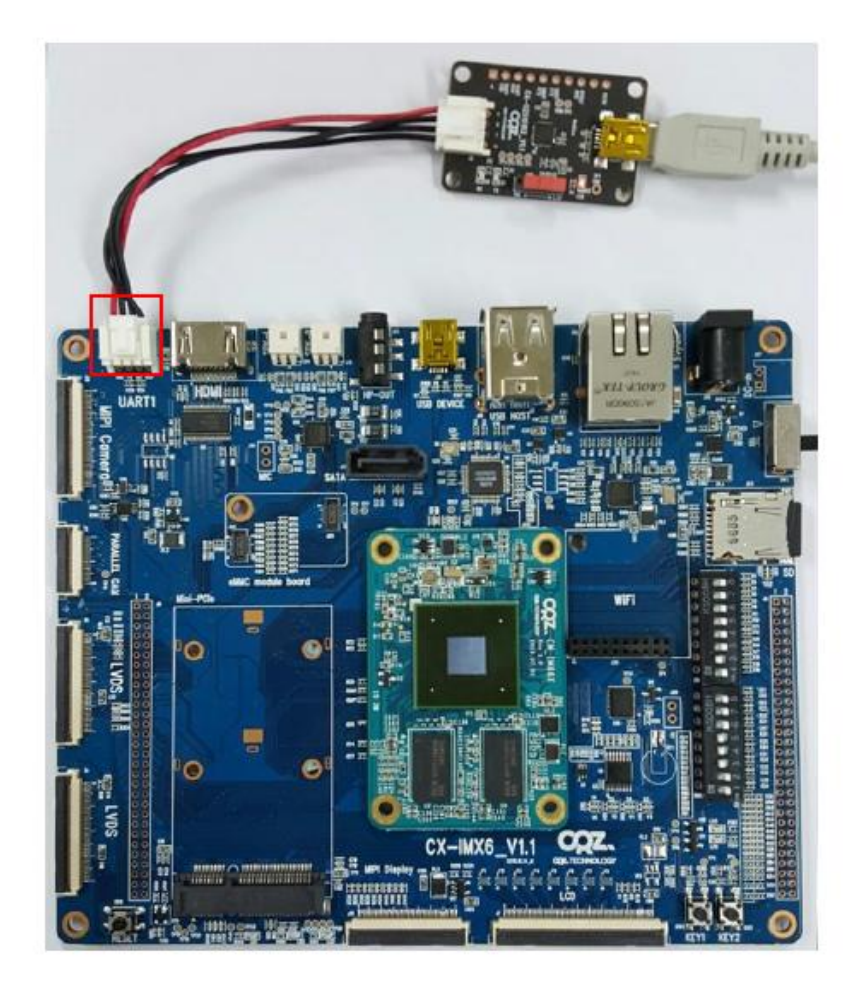

Window PC 장치관리자에서 COM Port 확인

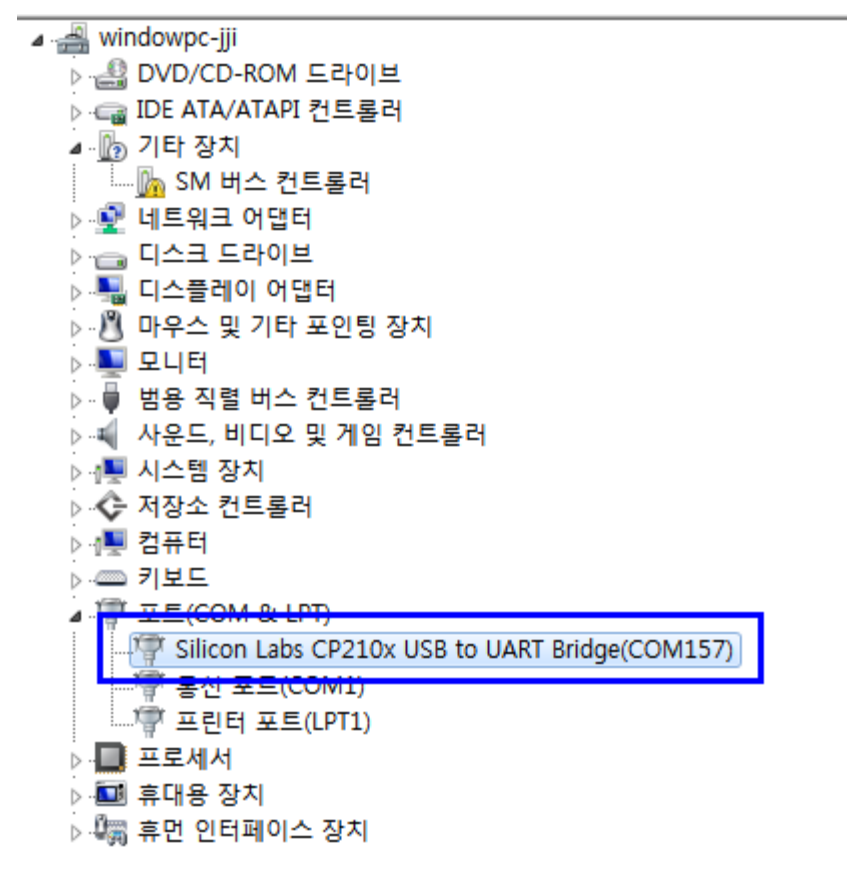

위와 같이 보이지 않으면, 드라이버 설치합니다.

<https://www.silabs.com/products/mcu/Pages/USBtoUARTBridgeVCPDrivers.aspx>

PC 터미널 프로그램 Tera Term 실행 합니다.

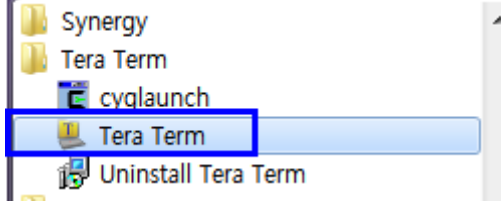

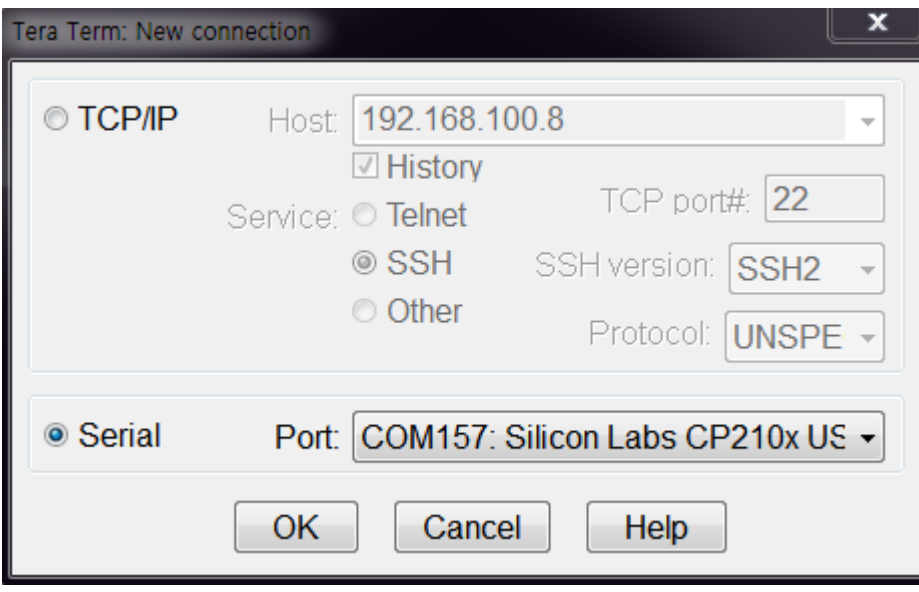

부팅 후 로그인 메시지가 출력이 되면 됩니다.

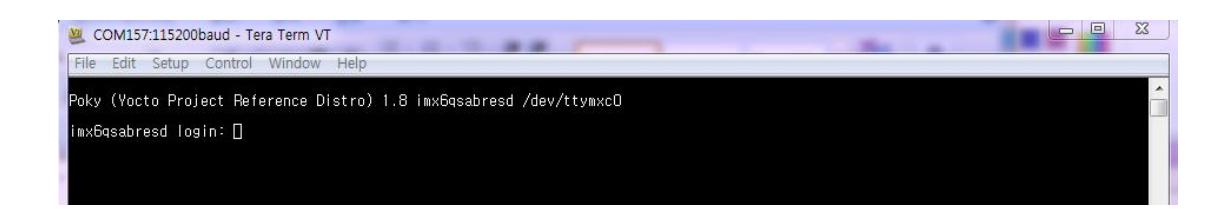

# <span id="page-8-0"></span>4. 디바이스 검증

#### <span id="page-8-1"></span>4.1. Bring-up

부팅 이미지가 Write된 Micro SD 카드 보드에 삽입 부팅 모드는 아래와 같이 세팅

SW2 : 3,4,5 ON 나머지 OFF

SW1 : 2 ON, 나머지 OFF

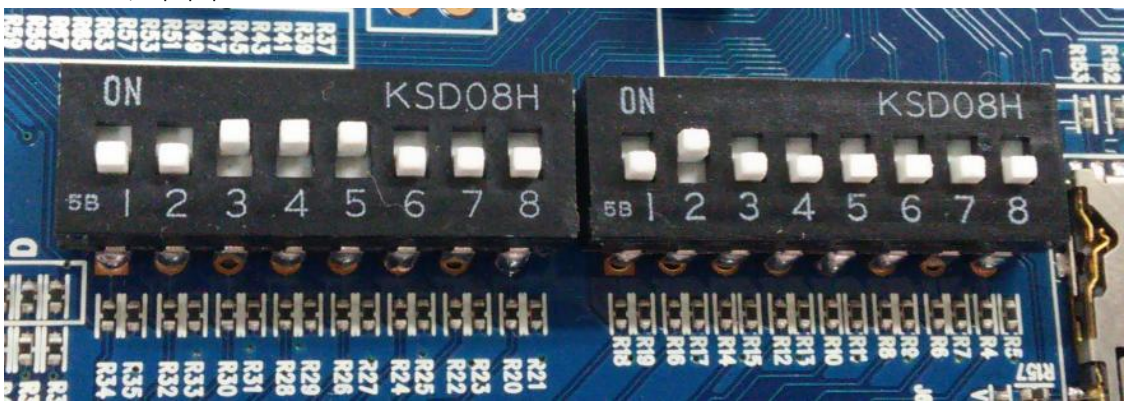

전원을 인가하고 디버깅 창에 아래와 같이 나오면 됩니다.

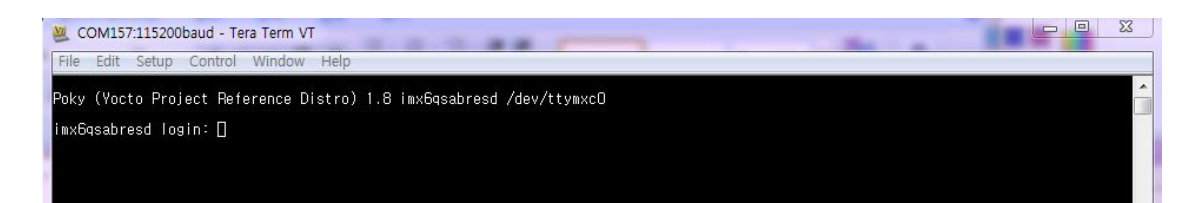

# <span id="page-8-2"></span>4.2. 7인치 정전식 LCD 검증

LCD 인터페이스 보드와 FFC Cable을 장착하고 부팅을 합니다.

부팅 후 아래와 같이 명령을 입력하고, 화면이 나오고 터치기 되면 됩니다. # ts\_calibrate /usr/share/qt/examples/touch/pinchzoom/pinchzoom -qws &

# <span id="page-9-0"></span>4.3. 7인치 감압식 LCD 검증

LCD 인터페이스 보드와 FFC Cable을 장착하고 부팅을 합니다. 부팅 후 아래와 같이 명령을 입력하고, 화면이 나오고 터치기 되면 됩니다. # ts\_calibrate /usr/share/qt/examples/touch/pinchzoom/pinchzoom -qws &

#### <span id="page-9-1"></span>4.4. 코덱 테스트

이어폰을 꽂아서 테스트 [root@localhost ~]# speaker-test

# aplay heartattack.wav

### <span id="page-9-2"></span>4.5. PCIe 테스트

[root@localhost ~]# lspci -v 00:00.0 Class 0604: 16c3:abcd 01:00.0 Class 0280: 14e4:43d9

#### <span id="page-9-3"></span>4.6. USB Host

Port가 2개가 있습니다. Usb storage를 삽입 시 아래와 같이 인식하면 됩니다.

# usb 1-1.2: new high-speed USB device number 3 using ci\_hdrc usb-storage 1-1.2:1.0: USB Mass Storage device detected

scsi1 : usb-storage 1-1.2:1.0

[root@localhost ~]# scsi 1:0:0:0: Direct-Access JetFlash Transcend 8GB 8.07 PQ: 0 ANSI: 4 sd 1:0:0:0: [sda] 15679488 512-byte logical blocks: (8.02 GB/7.47 GiB) sd 1:0:0:0: [sda] Write Protect is off sd 1:0:0:0: [sda] Write cache: disabled, read cache: enabled, doesn't support DPO or FUA sda: sda1 sd 1:0:0:0: [sda] Attached SCSI removable disk

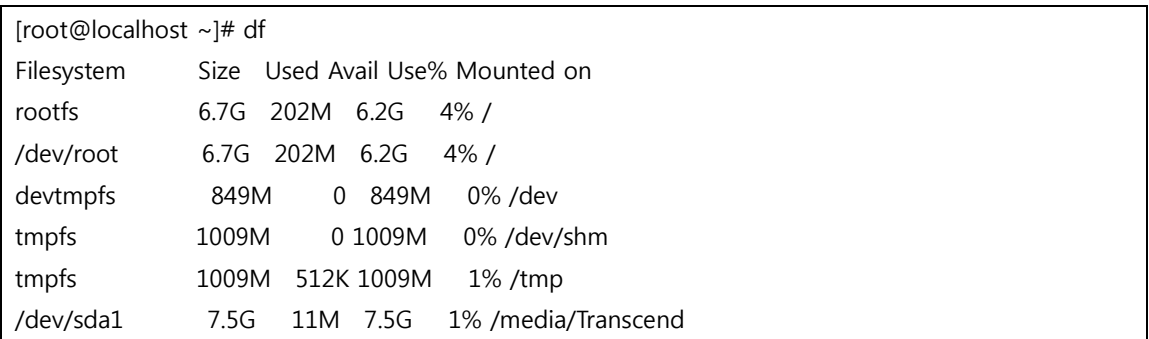

## <span id="page-10-0"></span>4.7. 이더넷 테스트

# udhcpc -ieth0 # ifconfig -a # ping 192.168.0.1

테스트 결과

[root@localhost ~]# ifconfig -a

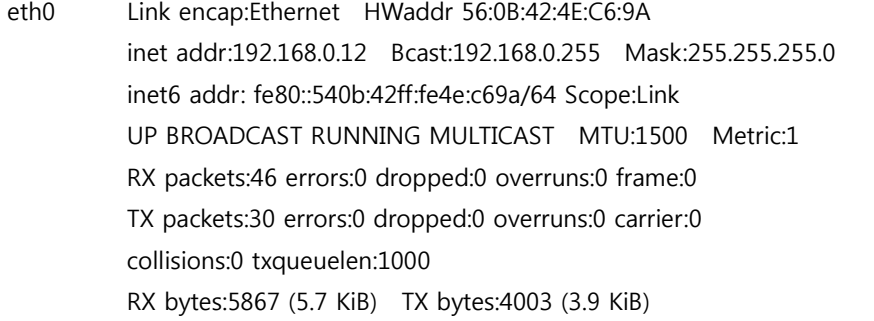

lo Link encap:Local Loopback inet addr:127.0.0.1 Mask:255.0.0.0 inet6 addr: ::1/128 Scope:Host UP LOOPBACK RUNNING MTU:65536 Metric:1 RX packets:0 errors:0 dropped:0 overruns:0 frame:0 TX packets:0 errors:0 dropped:0 overruns:0 carrier:0 collisions:0 txqueuelen:0 RX bytes:0 (0.0 B) TX bytes:0 (0.0 B) sit0 Link encap:IPv6-in-IPv4 NOARP MTU:1480 Metric:1 RX packets:0 errors:0 dropped:0 overruns:0 frame:0 TX packets:0 errors:0 dropped:0 overruns:0 carrier:0 collisions:0 txqueuelen:0 RX bytes:0 (0.0 B) TX bytes:0 (0.0 B) [root@localhost  $\sim$ ]# ping 192.168.0.1 PING 192.168.0.1 (192.168.0.1): 56 data bytes 64 bytes from 192.168.0.1: seq=0 ttl=64 time=0.889 ms --- 192.168.0.1 ping statistics --- 1 packets transmitted, 1 packets received, 0% packet loss round-trip min/avg/max = 0.889/0.889/0.889 ms [root@localhost ~]# iperf -c 192.168.0.2 -t 1 -i 1 connect failed: Connection refused [root@localhost ~]# iperf -c 192.168.0.2 -t 1 -i 1 ------------------------------------------------------------ Client connecting to 192.168.0.2, TCP port 5001 TCP window size: 43.8 KByte (default) ------------------------------------------------------------ [ 3] local 192.168.0.12 port 46186 connected with 192.168.0.2 port 5001 [ ID] Interval Transfer Bandwidth [ 3] 0.0-1.0 sec 53.2 MBytes 447 Mbits/sec [ 3] 0.0-1.0 sec 53.4 MBytes 440 Mbits/sec [root@localhost ~]# iperf -c 192.168.0.2 -t 10 -i 1 ------------------------------------------------------------ Client connecting to 192.168.0.2, TCP port 5001

TCP window size: 43.8 KByte (default)

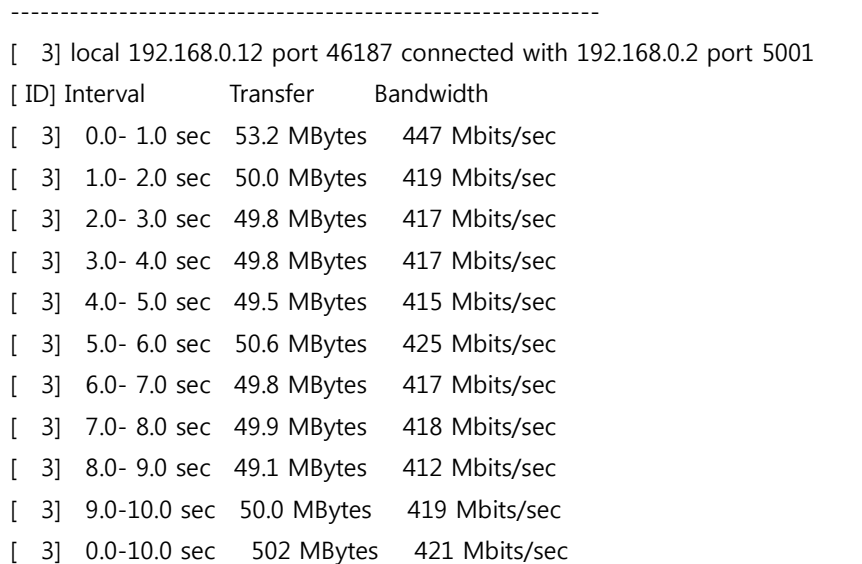

# <span id="page-12-0"></span>4.8. Marvell8787 WiFi 테스트

테스트 결과

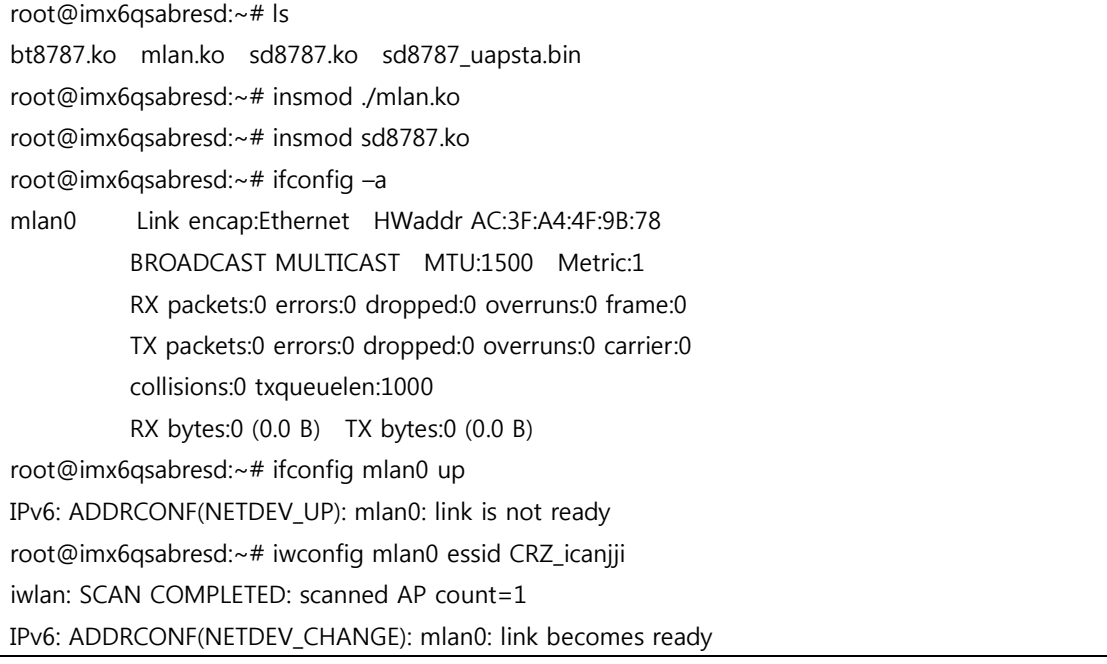

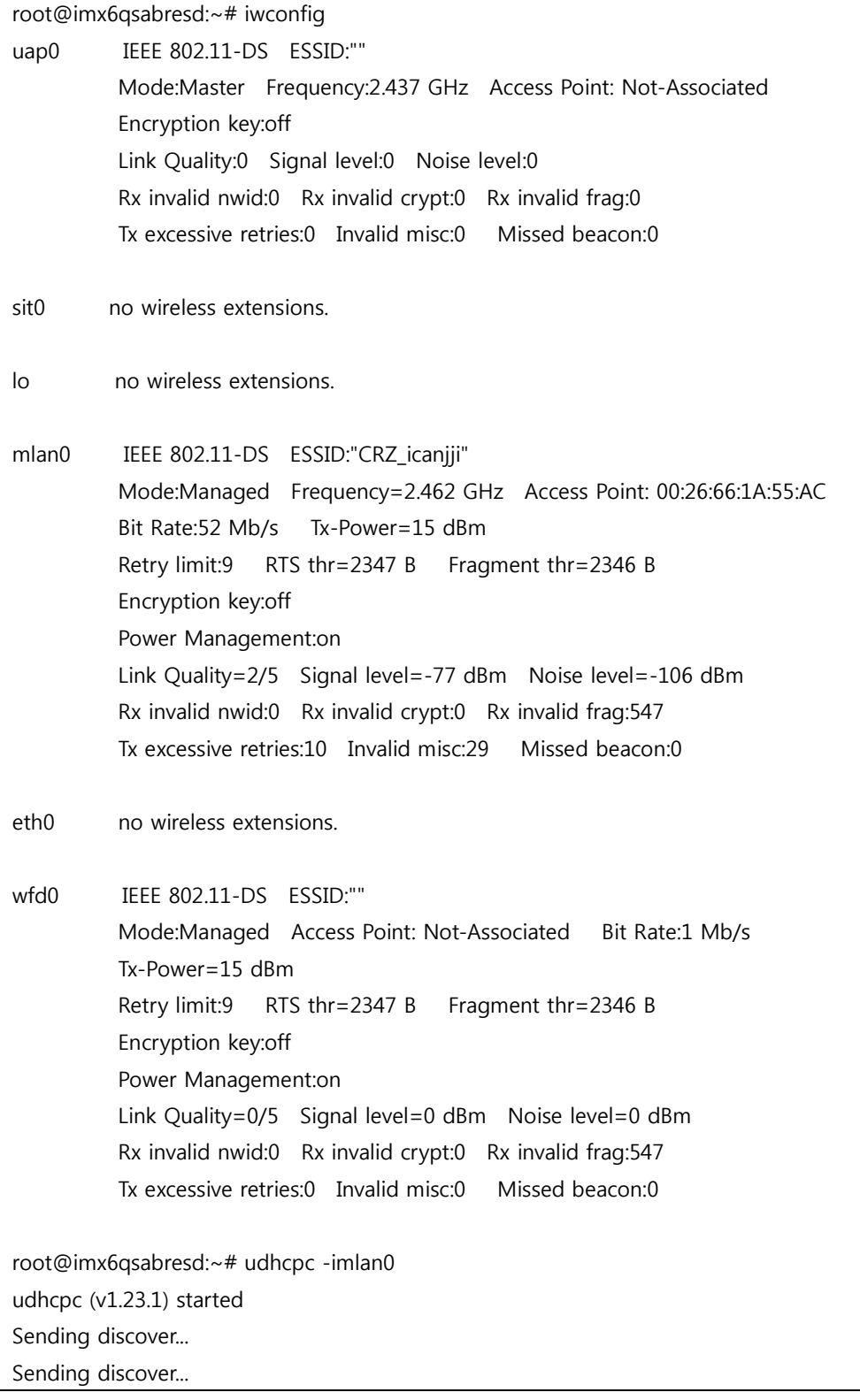

Sending select for 192.168.100.2... Lease of 192.168.100.2 obtained, lease time 7200 /etc/udhcpc.d/50default: Adding DNS 168.126.63.1 /etc/udhcpc.d/50default: Adding DNS 168.126.63.2 root@imx6qsabresd:~# iperf -c 192.168.100.12 -t 10 -i 1 ------------------------------------------------------------ Client connecting to 192.168.100.12, TCP port 5001 TCP window size: 43.8 KByte (default) ------------------------------------------------------------ [ 3] local 192.168.100.2 port 57982 connected with 192.168.100.12 port 5001 [ ID] Interval Transfer Bandwidth [ 3] 0.0-1.0 sec 0.00 Bytes 0.00 bits/sec [ 3] 1.0-2.0 sec 128 KBytes 1.05 Mbits/sec [ 3] 2.0- 3.0 sec 0.00 Bytes 0.00 bits/sec [ 3] 3.0- 4.0 sec 128 KBytes 1.05 Mbits/sec [ 3] 4.0- 5.0 sec 0.00 Bytes 0.00 bits/sec [ 3] 5.0- 6.0 sec 128 KBytes 1.05 Mbits/sec [ 3] 6.0-7.0 sec 128 KBytes 1.05 Mbits/sec [ 3] 7.0- 8.0 sec 0.00 Bytes 0.00 bits/sec [ 3] 8.0- 9.0 sec 0.00 Bytes 0.00 bits/sec [ 3] 9.0-10.0 sec 0.00 Bytes 0.00 bits/sec [ 3] 10.0-11.0 sec 0.00 Bytes 0.00 bits/sec [ 3] 11.0-12.0 sec 0.00 Bytes 0.00 bits/sec [ 3] 0.0-12.4 sec 640 KBytes 422 Kbits/sec

SDIO 클럭 50MHz 임.

#### <span id="page-14-0"></span>4.9. Key Button 테스트

수정 사항

"arch/arm/boot/dts/imx6qdl-sabresd.dtsi" 수정

gpio-keys {

 compatible = "gpio-keys"; pinctrl-names = "default"; pinctrl-0 = <&pinctrl\_gpio\_keys>;

```
 power {
                       label = "Power Button";
                      qpios = < &gpio3 27 1>;
                       gpio-key,wakeup;
                       linux,code = <KEY_POWER>;
};
               back {
                       label = "Back Button";
                      qpios = \langle &gpio3 28 1>;
                       gpio-key,wakeup;
                      linux, code = <KEY BACK;
};
       };
```
키를 누르면 아래와 같이 로그가 나옵니다.

[CRZ] drivers/input/keyboard/gpio\_keys.c (340) gpio\_keys\_gpio\_report\_event: 158 Pressed [CRZ] drivers/input/keyboard/gpio\_keys.c (371) gpio\_keys\_gpio\_isr: Back Button [CRZ] drivers/input/keyboard/gpio\_keys.c (371) gpio\_keys\_gpio\_isr: Back Button [CRZ] drivers/input/keyboard/gpio\_keys.c (340) gpio\_keys\_gpio\_report\_event: 158 Pressed [CRZ] drivers/input/keyboard/gpio\_keys.c (371) gpio\_keys\_gpio\_isr: Back Button [CRZ] drivers/input/keyboard/gpio\_keys.c (371) gpio\_keys\_gpio\_isr: Power Button [CRZ] drivers/input/keyboard/gpio\_keys.c (340) gpio\_keys\_gpio\_report\_event: 116 Pressed [CRZ] drivers/input/keyboard/gpio\_keys.c (371) gpio\_keys\_gpio\_isr: Power Button [CRZ] drivers/input/keyboard/gpio\_keys.c (371) gpio\_keys\_gpio\_isr: Power Button [CRZ] drivers/input/keyboard/gpio\_keys.c (340) gpio\_keys\_gpio\_report\_event: 116 Pressed [CRZ] drivers/input/keyboard/gpio\_keys.c (371) gpio\_keys\_gpio\_isr: Power Button [CRZ] drivers/input/keyboard/gpio\_keys.c (371) gpio\_keys\_gpio\_isr: Power Button [CRZ] drivers/input/keyboard/gpio\_keys.c (340) gpio\_keys\_gpio\_report\_event: 116 Pressed [CRZ] drivers/input/keyboard/gpio\_keys.c (371) gpio\_keys\_gpio\_isr: Power Button [CRZ] drivers/input/keyboard/gpio\_keys.c (371) gpio\_keys\_gpio\_isr: Power Button [CRZ] drivers/input/keyboard/gpio\_keys.c (340) gpio\_keys\_gpio\_report\_event: 116 Pressed [CRZ] drivers/input/keyboard/gpio\_keys.c (371) gpio\_keys\_gpio\_isr: Power Button [CRZ] drivers/input/keyboard/gpio\_keys.c (371) gpio\_keys\_gpio\_isr: Power Button [CRZ] drivers/input/keyboard/gpio\_keys.c (340) gpio\_keys\_gpio\_report\_event: 116 Pressed [CRZ] drivers/input/keyboard/gpio\_keys.c (371) gpio\_keys\_gpio\_isr: Power Button

# <span id="page-16-0"></span>4.10.LED 테스트

"arch/arm/boot/dts/imx6qdl-sabresd.dtsi" 수정

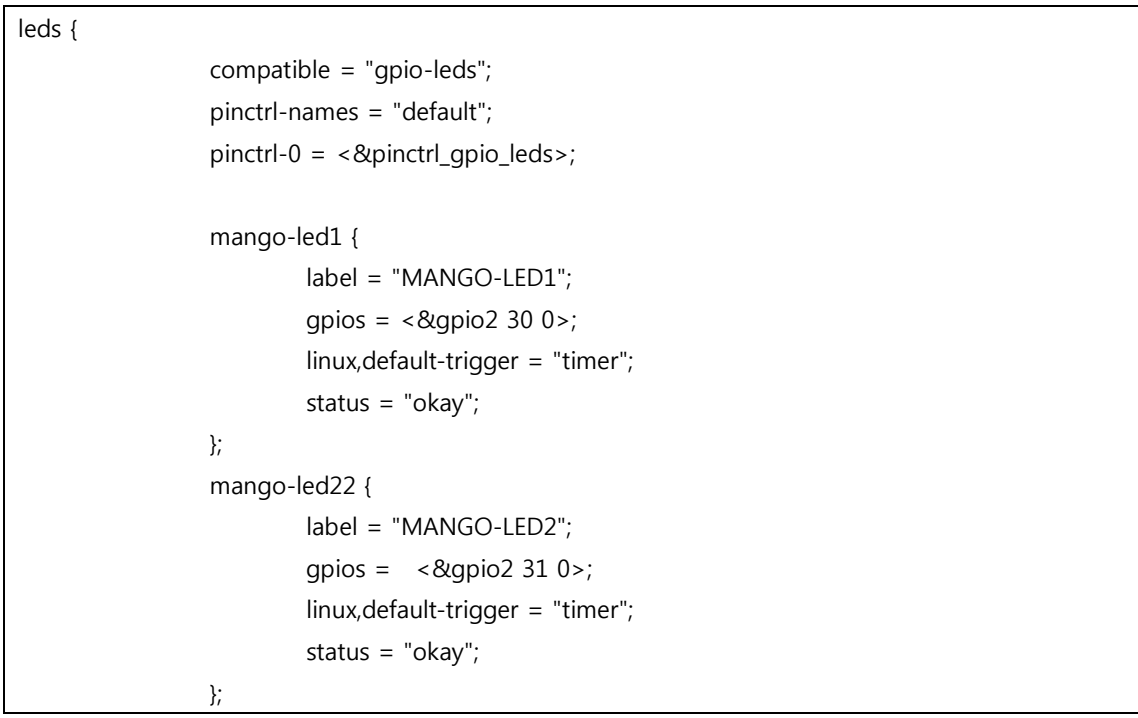

테스트 결과

LED 가 1초에 한번 깜박거리는 것을 볼 수 있다.

### <span id="page-16-1"></span>4.11.RTC 테스트

이더넷 연결한 후 테스트

rtc-pcf8563 2-0051: chip found, driver version 0.4.3 rtc-pcf8563 2-0051: rtc core: registered rtc-pcf8563 as rtc0 root@imx6qsabresd:~# rdate -s time.bora.net root@imx6qsabresd:~# date Mon Jun 20 06:51:05 UTC 2016 root@imx6qsabresd:~# hwclock --systohc -u root@imx6qsabresd:~# date Mon Jun 20 06:51:12 UTC 2016 root@imx6qsabresd:~# hwclock Mon Jun 20 06:51:15 2016 0.000000 seconds

#### <span id="page-17-0"></span>4.12.SATA 테스트

SATA 커넥터에 SATA를 연결합니다. 다시 부팅하면 아래와 같이 인식하면 됩니다.

root@imx6qsabresd:~# df

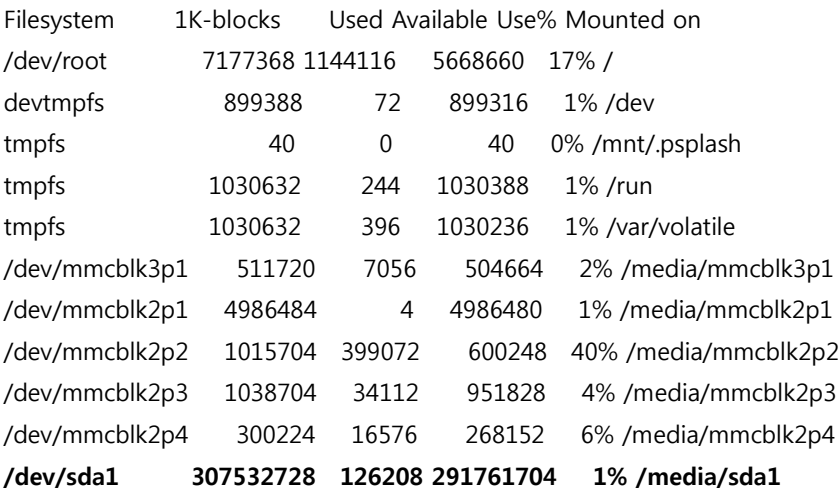

#### <span id="page-17-1"></span>4.13.HDMI 테스트

#### u-boot에서

=> setenv mmcargs setenv bootargs console=\${console},\${baudrate} \${smp} root=\${mmcroot} video=mxcfb0:dev=hdmi,1920x1080M@60,fbpix=RGB24,bpp=24

=> save

=> reset

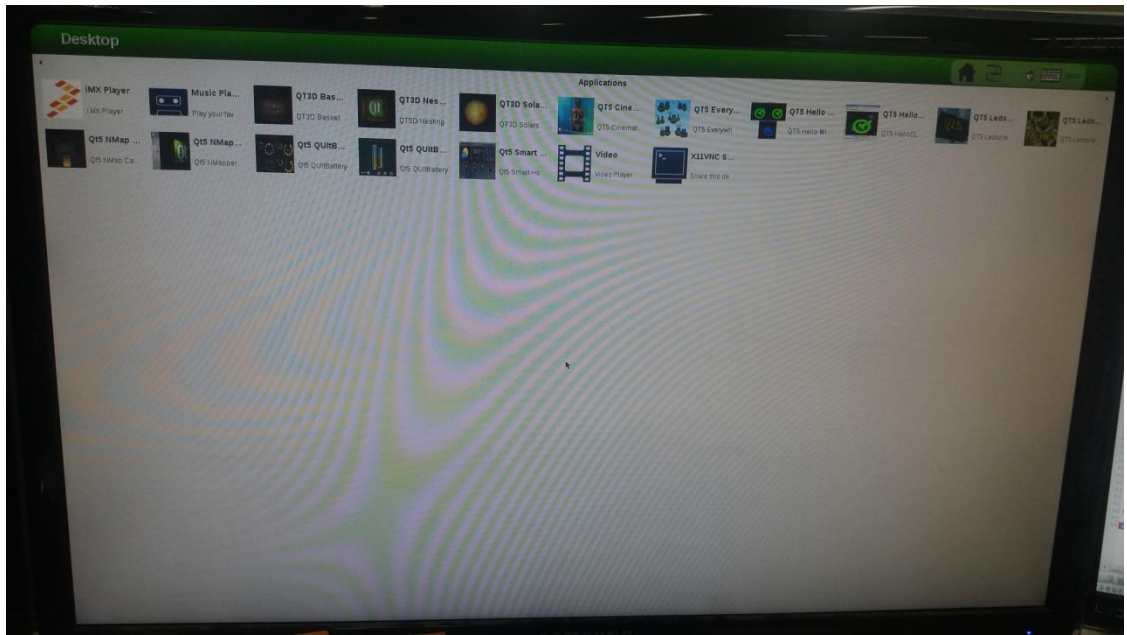

HDMI 케이블을 연결하고 화면이 아래와 같이 나오면 됩니다.

### <span id="page-18-0"></span>4.14.eMMC 테스트

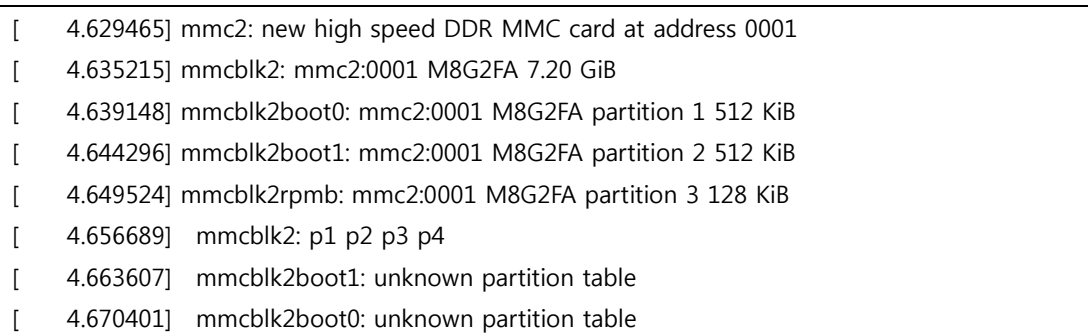

아래와 같이 인식하는 것도 볼 수 있습니다.

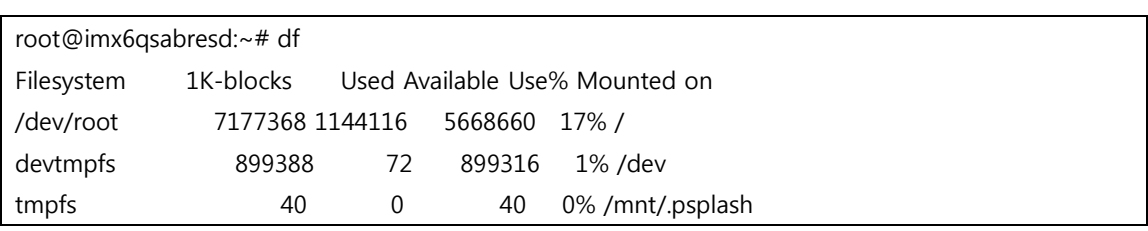

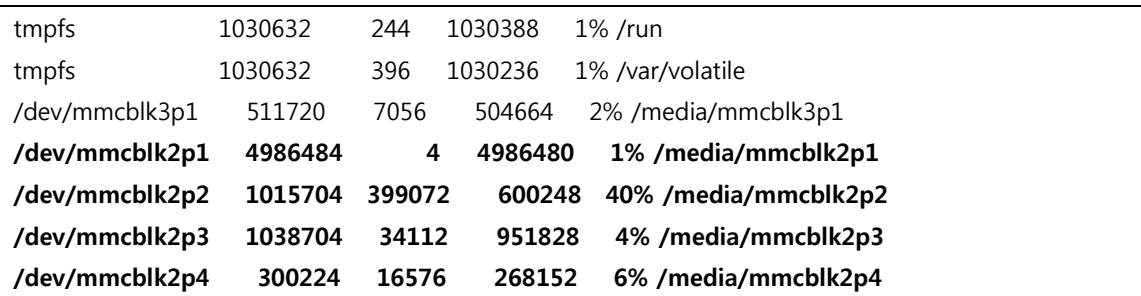

# <span id="page-19-0"></span>4.15.Camera 테스트

/unit\_tests/mxc\_v4l2\_overlay.out -iw 640 -ih 480 -ow 800 -oh 480 -r 4 -fr 30

# <span id="page-19-1"></span>4.16.이더넷 테스트